## **ARCHIVED DOCUMENT**

This document is archived and should only be used as a historical reference and should not be used for new deployments for one of the following reasons:

- SD-WAN guides are the recommended alternative.
- This document is outdated. There are no plans to update the content.

**For the latest guides, please refer to:**  https://cisco.com/go/cvd

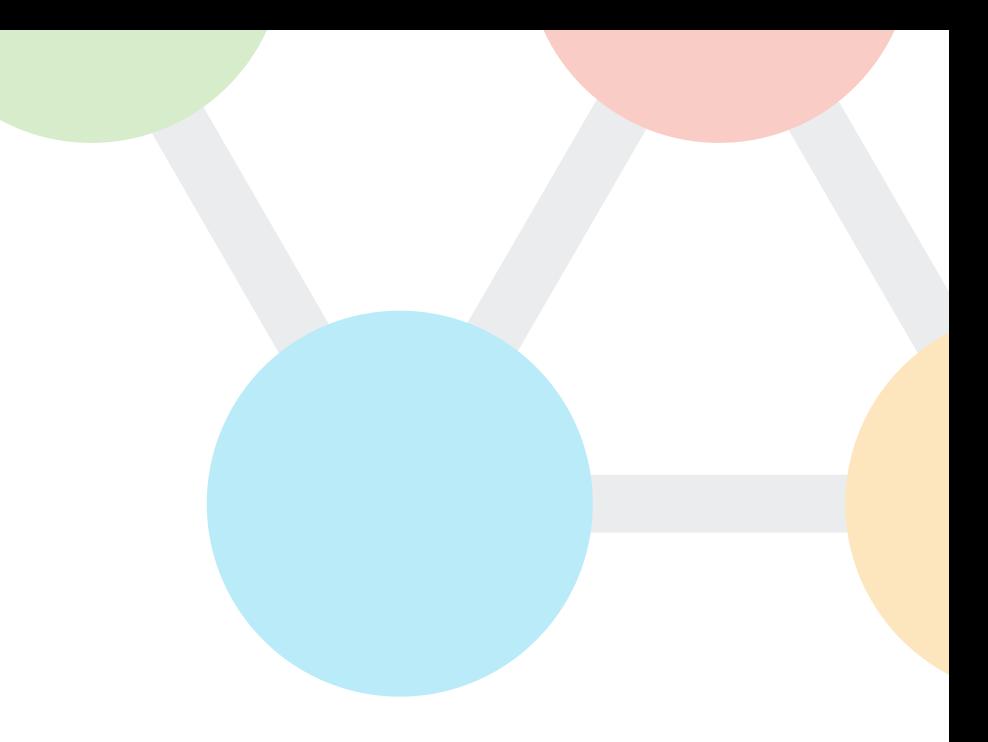

### Cisco Validated design

# Intelligent WAN High Availability and Scalability Deployment Guide

September 2017

 $\cdot$ l $\cdot$ l $\cdot$ **CISCO VALIDATED DESIGN** 

### **Table of Contents**

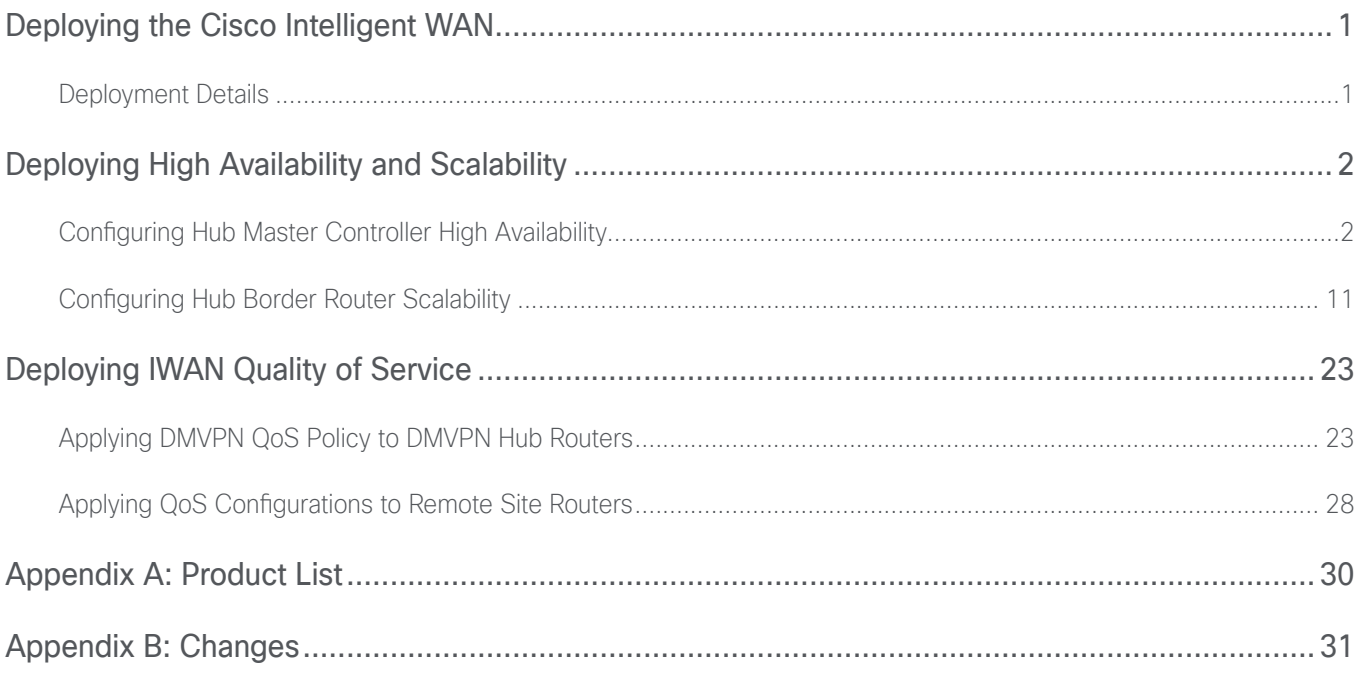

### <span id="page-4-0"></span>Deploying the Cisco Intelligent WAN

This guide is one in a series of IWAN advanced deployment guides that focus on how to deploy the advanced features of the Cisco Intelligent WAN (IWAN). These guides build on the configurations deployed in the [Intelligent](https://cvddocs.com/fw/200i-17b)  [WAN Deployment Guide](https://cvddocs.com/fw/200i-17b) and are optional components of its base IWAN configurations.

The advanced guides are as follows:

- [IWAN High Availability and Scalability Deployment Guide](https://cvddocs.com/fw/204i-17b) (this guide)
- [IWAN Multiple Data Center Deployment Guide](https://cvddocs.com/fw/205i-17b)
- [IWAN Multiple Transports Deployment Guide](https://cvddocs.com/fw/206i-17b)
- [IWAN Multiple VRF Deployment Guide](https://cvddocs.com/fw/207i-17b)
- [IWAN Public Key Infrastructure Deployment Guide](https://cvddocs.com/fw/208i-17b)
- [IWAN NetFlow Monitoring Deployment Guide](https://cvddocs.com/fw/209i-17b)
- [IWAN Remote Site 4G LTE Deployment Guide](https://cvddocs.com/fw/210i-17b)

For design details, see [Intelligent WAN Design Summary](https://cvddocs.com/fw/202i-17b).

For configuration details, see [Intelligent WAN Configuration Files Guide](https://cvddocs.com/fw/201i-17b).

For an automated way to deploy IWAN, use the APIC-EM IWAN Application. For more information, see the [Cisco](http://cvddocs.com/fw/iwan-apic)  [IWAN Application on APIC-EM User Guide](http://cvddocs.com/fw/iwan-apic).

If want to use TrustSec with your IWAN deployment, see "Configuring SGT Propagation" in the [User-to-Data-Cen](http://cvddocs.com/fw/276c-16a)[ter Access Control Using TrustSec Deployment Guide](http://cvddocs.com/fw/276c-16a).

### Deployment Details

#### **How to Read Commands**

This guide uses the following conventions for commands that you enter at the command-line interface (CLI).

Commands to enter at a CLI prompt: configure terminal

Commands that specify a value for a variable: ntp server **10.10.48.17**

Commands with variables that you must define: class-map **[highest class name]**

Commands at a CLI or script prompt: Router# **enable**

Long commands that line wrap are underlined. Enter them as one command:

police rate 10000 pps burst 10000 packets conform-action

Noteworthy parts of system output (or of device configuration files) are highlighted:

interface Vlan64

ip address 10.5.204.5 255.255.255.0

### <span id="page-5-0"></span>Deploying High Availability and Scalability

Use this guide to add IWAN Performance Routing (PfR) high availability and scalability to an existing IWAN deployment.

Configuring Hub Master Controller High Availability 1. [Copy the configuration from existing router to the new router](#page-7-0) PROCESS 2. [Configure the loopback interfaces on the original hub MC](#page-7-1) **PROCESS** 3. [Configure the router-id on original hub MC](#page-8-0) 4. [Configure the loopback interfaces](#page-9-0) 5. [Configure connectivity to the LAN](#page-9-1) 6. [Configure the routing protocol for the LAN](#page-10-0) 7. [Test the failover from the primary hub MC](#page-11-0)

Use this optional process if you want to deploy a second hub MC for high availability (HA) using IP Anycast. Skip this process if you do not want to add HA to your hub MC.

This concept works with all of the IWAN design models, and it can be used with any standalone master controller, such as a transit master controller at a second data center or a standalone branch MC at a large remote site.

For this process, you configure a second hub MC with the same base configuration as the first one. You have to make a few minor changes to allow it to take over when the first hub MC goes offline. The two hub MCs must be kept in sync manually, but the failover will occur automatically within a few minutes depending on the size of your IWAN implementation.

#### *Tech Tip*

The Hub MC HA feature is used to protect against the failure of the MC device at a single location. The redundant hub MC cannot be at a different location.

The following diagram shows the hub MC HA and where it fits into the IWAN hybrid design model.

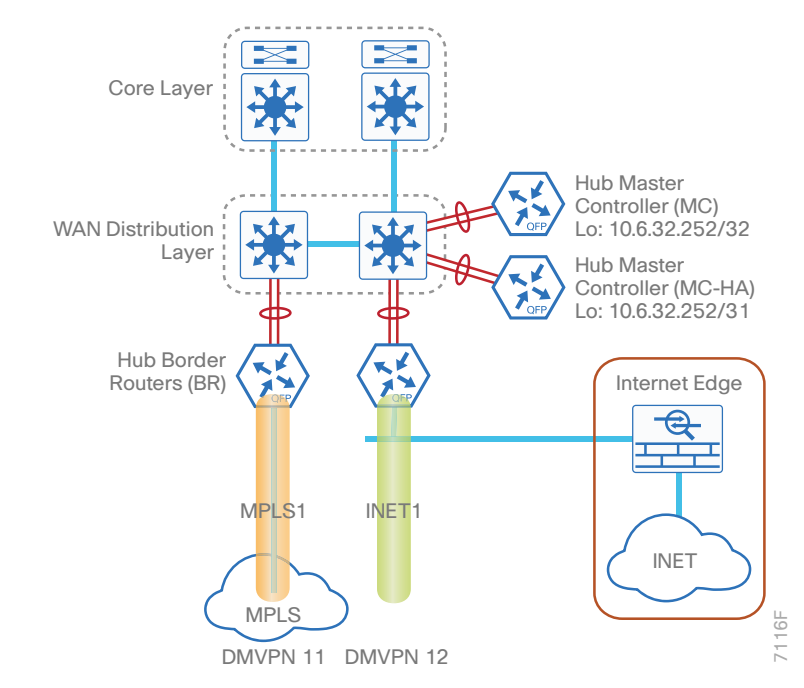

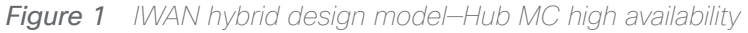

To accommodate the use of loopback0 for managing both hub MCs when they are active, it is recommended you create a new loopback1 for PfR. If you have already deployed IWAN, it is easier to continue to the use the IP address for PfR and use different IP addresses for loopback0.

The table below shows the two new loopback0 IP addresses for each device. The pair of hub MCs have the same loopback 1 IP address, except for the network mask. The second hub MC uses a /31 mask, which makes it a less desirable choice by the adjacent router's routing table unless the first hub MC is no longer reachable. The loopback0 and port channel IP addresses are unique.

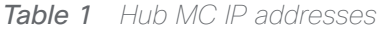

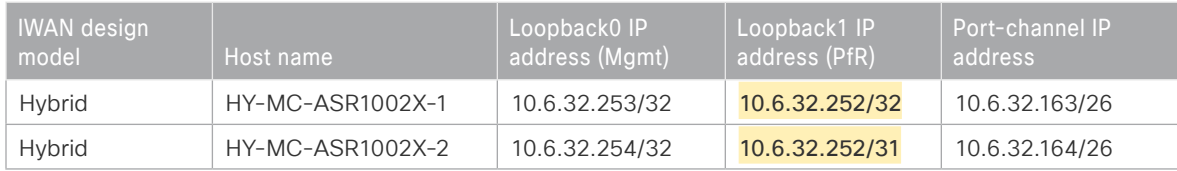

Follow the process "Configuring Hub Master Controller" and the first three procedures of the process "Configuring PfR for Hub Location" using the base PfR information from the first hub MC. Make the required changes from the procedures below in order to enable hub MC HA in the IWAN domain.

#### <span id="page-7-0"></span>**Procedure 1** Copy the configuration from existing router to the new router

#### **Optional**

If the hardware for the second hub MC is identical to the first, you can use this optional procedure to copy the configuration file from one router to the other as a starting point, and then follow the procedures below. Skip this procedure if you do not want to copy the configuration from an existing router.

Step 1: Copy the running configuration from an existing router to your FTP server.

**copy running-config ftp://cisco:cisco@10.4.48.27** Address or name of remote host [10.4.48.27]? Destination filename [hy-mc-asr1002x-1-confg]? Writing hy-mc-asr1002x-1-confg ! 6175 bytes copied in 0.700 secs (8821 bytes/sec)

Step 2: From the console of the new hub MC, copy and paste the configuration into the router before making the changes below.

You can also make the changes below in a text editor before pasting the configuration into the router.

#### <span id="page-7-1"></span>Procedure 2 Configure the loopback interfaces on the original hub MC

In this procedure, you configure system settings on the original hub MC to accommodate the new hub MC HA.

Step 1: Change the IP address of the in-band management interface.

The loopback interface is a logical interface that is always reachable as long as the device is powered on and any IP interface is reachable to the network.

The loopback address is commonly a host address with a 32-bit address mask.

interface Loopback0 description **Device Management Loopback** ip address **10.6.32.253** 255.255.255.255 Step 2: Configure the IP address of the PfR loopback interface.

Use the original IP address of the loopback0 interface for PfR in order to avoid changing the hub master configuration for all of the hub BR and remote site routers.

Increase the **hold-queue in** and **hold-queue out** to a queue length of 1024 on the loopback interface to allow the RTP application-table to be properly exported using Flexible Net Flow.

<span id="page-8-0"></span>interface Loopback1 description **PfR Loopback w/ IP Anycast** ip address **10.6.32.252** 255.255.255.255 hold-queue 1024 in hold-queue 1024 out

#### Procedure 3 > Configure the router-id on original hub MC

In this procedure, you configure system settings on the original hub MC to accommodate the new hub MC HA.

If you are planning to use EIGRP, choose option 1. If you are planning to use BGP on the WAN and OSPF on the LAN, choose option 2.

#### **Option 1: EIGRP router-id**

This design uses a best practice of assigning the router ID to a loopback address, so the router-id will have to be changed on the original hub MC to the new loopback0 address.

Step 1: Change the EIGRP router-id on the original hub MC.

```
router eigrp IWAN-EIGRP
  address-family ipv4 unicast autonomous-system 400
   eigrp router-id 10.6.32.253
  exit-address-family
```
#### **Option 2: OSPF router-id**

This design uses a best practice of assigning the router ID to a loopback address, so the router-id will have to be changed on the original hub MC to the new loopback0 address.

**Step 1:** Change the OSPF router-id on the original hub MC.

router ospf **100** router-id **10.6.32.253**

#### <span id="page-9-0"></span>Procedure 4 Configure the loopback interfaces

In this procedure and the ones following, you configure system settings that are unique to the new hub MC HA.

Step 1: Configure the IP address of the in-band management interface.

The loopback interface is a logical interface that is always reachable as long as the device is powered on and any IP interface is reachable to the network.

The loopback address is commonly a host address with a 32-bit address mask.

interface Loopback0 description **Device Management Loopback** ip address **10.6.32.254** 255.255.255.255

Step 2: Configure the IP address of the PfR loopback interface.

Use the original IP address of the loopback0 interface for PfR in order to avoid changing the hub master configuration for all of the hub BR and remote site routers. Change the network mask to a /31 for IP anycast.

Increase the **hold-queue in** and **hold-queue out** to a queue length of 1024 on the loopback interface to allow the RTP application-table to be properly exported using Flexible Net Flow.

interface Loopback1 description **PfR Loopback w/ IP Anycast** ip address **10.6.32.252 255.255.255.254** hold-queue 1024 in hold-queue 1024 out

#### Procedure 5 Configure connectivity to the LAN

Any links to adjacent distribution layers should be Layer 3 links or Layer 3 EtherChannels. Choose a unique portchannel interface from the LAN switch perspective and an IP address that is different from the first hub MC.

Step 1: Configure a Layer 3 interface.

```
interface Port-channel23
   description IW-WAN-D3750X
   ip address 10.6.32.164 255.255.255.192
   no shutdown
```
Step 2: Configure EtherChannel member interfaces.

Configure the physical interfaces to tie to the logical port-channel by using the **channel-group** command. The number for the port-channel and channel-group must match. Not all router platforms can support LACP to negotiate with the switch, so EtherChannel is configured statically.

```
interface GigabitEthernet0/0/0
  description IW-WAN-D3750X Gig1/0/14
interface GigabitEthernet0/0/1
  description IW-WAN-D3750X Gig2/0/14
interface range GigabitEthernet0/0/0, GigabitEthernet0/0/1
   no ip address
   cdp enable
   channel-group 23
   no shutdown
```
<span id="page-10-0"></span>Procedure 6 Configure the routing protocol for the LAN

If you are planning to use EIGRP, choose option 1. If you are planning to use BGP on the WAN and OSPF on the LAN, choose option 2.

#### **Option 1: EIGRP on the LAN**

Step 1: Configure IP unicast routing using EIGRP named mode.

This design uses a best practice of assigning the router ID to a loopback address.

router eigrp **IWAN-EIGRP** address-family ipv4 unicast autonomous-system **400** eigrp router-id **10.6.32.254** exit-address-family

Step 2: Configure the EIGRP interface.

Allow EIGRP to form neighbor relationships across the interface in order to establish peering adjacencies and exchange route tables. In this step, you configure EIGRP authentication by using the authentication key specified in the previous procedure.

```
router eigrp IWAN-EIGRP
  address-family ipv4 unicast autonomous-system 400
   af-interface Port-channel23
    no passive-interface
    authentication mode md5
    authentication key-chain LAN-KEY
   exit-af-interface
  exit-address-family
```
#### **Option 2: OSPF on the LAN**

Step 1: Configure OSPF Area 0 by using the loopback interface IP address as the router-id.

router ospf **100** router-id **10.6.32.254**

Step 2: Remove passive interface for the LAN interface.

<span id="page-11-0"></span>router ospf **100** no passive-interface Port-channel**23**

#### Procedure 7 Test the failover from the primary hub MC

#### **Optional**

Use this optional procedure if you want to test the failover to the second hub MC. Skip this procedure if you do not want to test the HA functionality of your hub MC.

During a primary hub MC failure, the remote site will register with the hub MC HA as soon as the branch MC sends the next set of smart probes. The branch MC will continue to use the existing PfR policies until the switchover occurs. If you follow the procedures outlined above, the hub MC HA policy will be identical to the primary hub MC policy.

Step 1: To monitor the progress, log into the second hub MC HA from the console port or using SSH.

Step 2: If you plan to use SSH, turn on console monitoring with terminal monitor.

**terminal monitor**

Step 3: From the console port of primary hub MC, turn off the port-channel interface to the LAN to simulate a failure.

#### **configure terminal**

Enter configuration commands, one per line. End with CNTL/Z.

#### **interface Port-channel22**

**shut**

Step 4: From the second hub MC HA, you will see the following messages when the hub BRs and branch MCs register to the backup MC. Depending on the size of the IWAN domain, this step can take several minutes to complete.

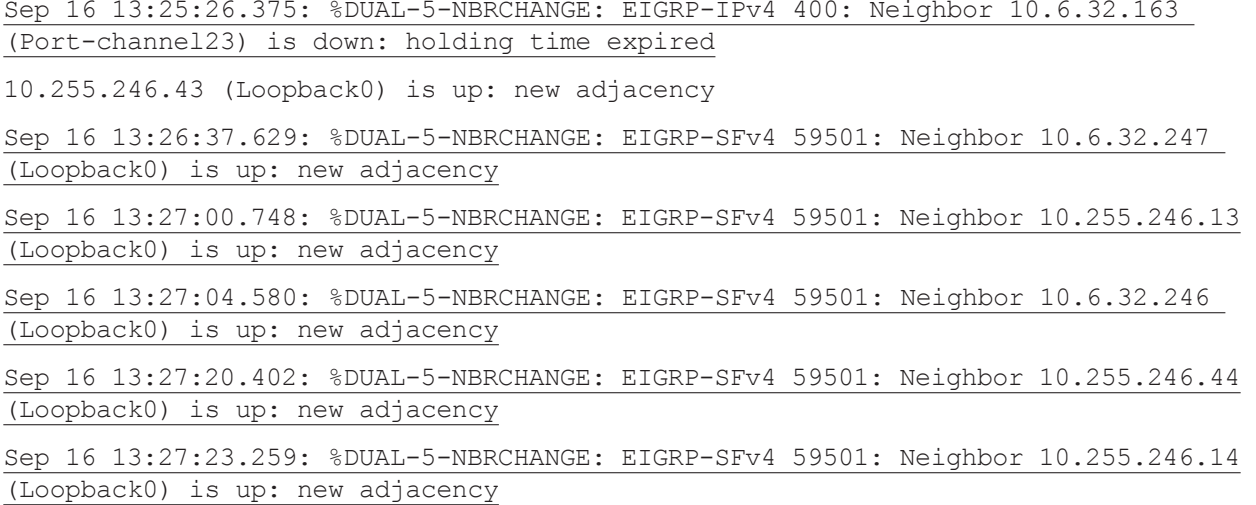

Step 5: After the messages stop, confirm that the second hub MC is acting as the hub MC with show domain [domain name] master status.

#### **show domain iwan2 master status**

```
 *** Domain MC Status ***
 Master VRF: Global
  Instance Type: Hub
  Instance id: 0
  Operational status: Up
  Configured status: Up
  Loopback IP Address: 10.6.32.252
  Global Config Last Publish status: Peering Success
  Load Balancing:
   Admin Status: Enabled
   Operational Status: Up
   Enterprise top level prefixes configured: 1
```
 Max Calculated Utilization Variance: 0% Last load balance attempt: never Last Reason: Variance less than 20% Total unbalanced bandwidth: External links: 0 Kbps Internet links: 0 Kbps External Collector: 10.4.48.36 port: 9991 Route Control: Enabled Transit Site Affinity: Enabled Load Sharing: Enabled Mitigation mode Aggressive: Disabled Policy threshold variance: 20 Minimum Mask Length: 28 Syslog TCA suppress timer: 180 seconds Traffic-Class Age out Timer: 5 minutes Channel Unreachable Threshold Timer: 4 seconds Minimum Packet Loss Calculation Threshold: 15 packets Minimum Bytes Loss Calculation Threshold: 1 bytes Borders: IP address: 10.6.32.246 Version: 2 Connection status: CONNECTED (Last Updated 00:00:54 ago ) Interfaces configured: Name: Tunnel20 | type: external | Service Provider: MPLS1 path-id:1 | Status: UP | Zero-SLA: NO | Path of Last Resort: Disabled Number of default Channels: 0 Tunnel if: Tunnel0 IP address: 10.6.32.247 Version: 2 Connection status: CONNECTED (Last Updated 00:00:52 ago ) Interfaces configured: Name: Tunnel21 | type: external | Service Provider: INET1 path-id:2 | Status: UP | Zero-SLA: NO | Path of Last Resort: Disabled Number of default Channels: 0 Tunnel if: Tunnel0

After you have verified that the second hub MC is operational, log into the primary hub MC to bring it back online.

<span id="page-14-0"></span>Step 6: From the console port of the primary hub MC, turn on the port-channel interface to the LAN.

```
configure terminal
Enter configuration commands, one per line. End with CNTL/Z.
 interface Port-channel22
 no shut
```
#### Configuring Hub Border Router Scalability

- 1. [Copy the configuration from existing router to the new router](#page-16-0)
- 2. [Configure the hub BR platform](#page-16-1)
- 3. [Configure connectivity to the LAN](#page-17-0)
- 4. [Configure the routing protocol for the LAN](#page-17-1)
- 5. [Connect to the MPLS WAN or Internet](#page-19-0)
- 6. [Configure the mGRE tunnel](#page-20-0)
- 7. [Configure network address translation on the firewall](#page-21-0)
- 8. [Configure PfR domain in the hub BR](#page-23-0)
- 9. [Configure remote sites for additional hub BRs](#page-24-0)

Use this optional process if you want to deploy additional hub BRs at the same location for horizontal scaling. Skip this process if you do not want to horizontally scale your hub BRs.

This concept works with any of the IWAN design models.

This type of configuration offers the following benefits:

- Distribute traffic across multiple hub BRs on a single DMVPN to utilize all WAN and router capacity
- Convergence across hub BRs should only occur when all exits in a hub BR fail or reach their maximum bandwidth limits
- • If the current exit to a remote site fails, converge to an alternate exit on the same (DMVPN1) network or converge to the alternate (DMVPN2) network

**PROCESS PROCESS**

The following diagram shows two additional hub BRs and where they fit into the IWAN hybrid design model.

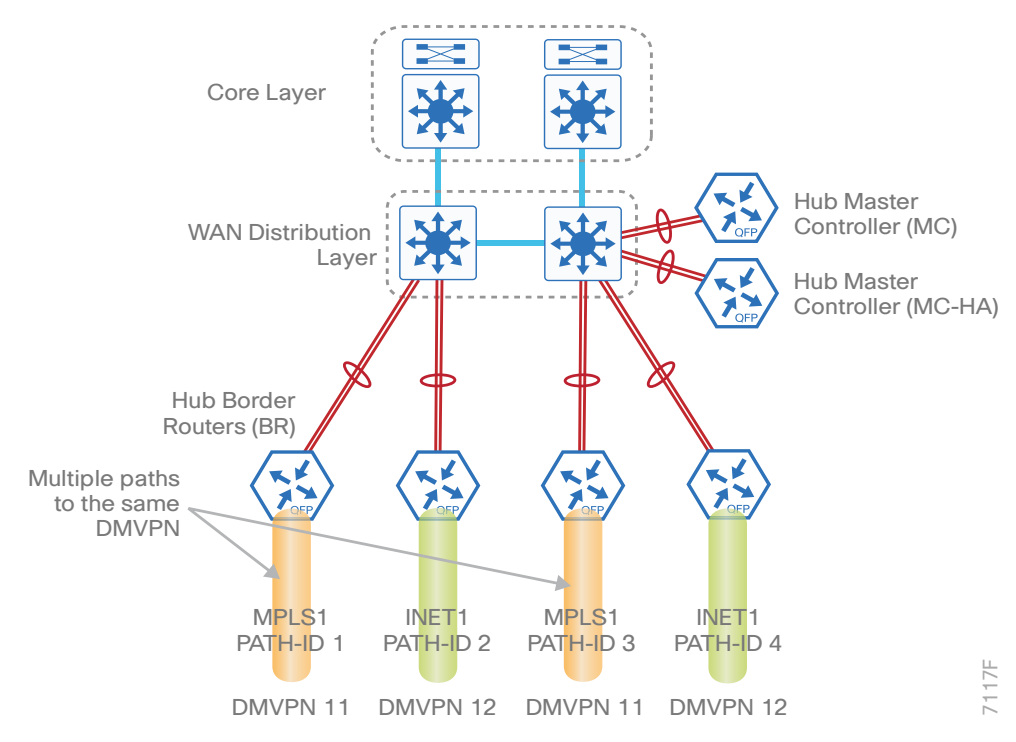

*Figure 2 IWAN hybrid design model—Hub BR scalability*

For this process, you configure two additional hub BRs with base configurations similar to the existing hub BRs'. You have to make changes to the base configurations and the remote site routers in order to take advantage of the new hub BRs

The additional routers have unique path information, IP addresses, and port-channel assignments, but the rest of the configurations are the same.

| Host name             | Path  | Path ID | Loopback<br>IP address | Port-channel IP<br>address | MPLS / Internet DMZ<br>IP address |
|-----------------------|-------|---------|------------------------|----------------------------|-----------------------------------|
| HY-MPLS1-ASR1002X-11  | MPLS1 |         | 10.6.32.246/32         | 10.6.32.42/30              | 192.168.6.81/30                   |
| HY-INET1-ASR1002X-12  | INET1 | 2       | 10.6.32.247/32         | 10.6.32.46/30              | 192.168.146.20/24                 |
| HY-MPLS1-ASR1002X-11b | MPLS1 | 3       | 10.6.32.248/32         | 10.6.32.50/30              | 192.168.6.85/30                   |
| HY-INET1-ASR1002X-12b | INET1 | 4       | 10.6.32.249/32         | 10.6.32.54/30              | 192.168.146.22/24                 |

*Table 2 Hub BR path and IP addresses*

#### *Reader Tip*

Whenever IWAN is designed with WAAS leveraging AppNav, please ensure that the Loopback IP address that is being used for PfR is not also used as the AppNav Service Controller address. This is applicable for any Hub IWAN router that is part of an AppNav Cluster.

Follow the process "Configuring DMVPN Hub Router" using the base PfR information from the first two hub BRs. Make the required changes from the procedures below to horizontally scale your IWAN domain.

#### <span id="page-16-0"></span>**Procedure 1** Copy the configuration from existing router to the new router

#### **Optional**

If the hardware for the corresponding hub BR is identical to the first, you can use this optional procedure to copy the configuration file from one router to the other as a starting point, and then follow the procedures below. Skip this procedure if you do not want to copy the configuration from an existing router.

Step 1: Copy the running configuration from an existing router to your FTP server.

**copy running-config ftp://cisco:cisco@10.4.48.27** Address or name of remote host [10.4.48.27]? Destination filename [hy-mpls1-asr1002x-11-confg]? Writing hy-mpls1-asr1002x-11-confg ! 13228 bytes copied in 0.7500 secs (9921 bytes/sec)

Step 2: From the console of the new hub BR, copy and paste the configuration into the router before making the changes below.

You can also make the changes below in a text editor before pasting the configuration into the router.

#### Procedure 2 Configure the hub BR platform

In this procedure, you configure system settings that are unique to the new hub BR.

**Step 1:** Configure the device host name to make it easy to identify the device.

```
hostname HY-MPLS1-ASR1002X-11b
```
Step 2: Configure an in-band management interface.

The loopback interface is a logical interface that is always reachable as long as the device is powered on and any IP interface is reachable to the network.

The loopback address is commonly a host address with a 32-bit address mask.

```
interface Loopback 0
   ip address 10.6.32.248 255.255.255.255
```
#### Procedure 3 Configure connectivity to the LAN

Any links to adjacent distribution layers should be Layer 3 links or Layer 3 EtherChannels. Choose a unique portchannel interface from the LAN switch perspective and an IP address that is different from the other hub BRs.

Step 1: Configure a Layer 3 interface.

<span id="page-17-0"></span>interface Port-channel**13** description **IW-WAN-D3750X** ip address **10.6.32.50 255.255.255.252** ip pim sparse-mode no shutdown

Step 2: Configure EtherChannel member interfaces.

Configure the physical interfaces to tie to the logical port-channel by using the channel-group command. The number for the port-channel and channel-group must match. Not all router platforms can support LACP to negotiate with the switch, so EtherChannel is configured statically.

```
interface GigabitEthernet0/0/0
  description IW-WAN-D3750X Gig1/0/5
interface GigabitEthernet0/0/1
  description IW-WAN-D3750X Gig2/0/5
interface range GigabitEthernet0/0/0, GigabitEthernet0/0/1
   no ip address
   cdp enable
   channel-group 13
   no shutdown
```
<span id="page-17-1"></span>Procedure 4 Configure the routing protocol for the LAN

The following table shows the EIGRP LAN delay in use.

*Table 3 EIGRP LAN delay for IWAN hub routers* 

| LAN Interface <sup>1</sup> | EIGRP LAN Delay (10 usec) |
|----------------------------|---------------------------|
| AII LAN                    | 50000                     |

Step 1: Configure IP unicast routing by using EIGRP named mode.

This design uses a best practice of assigning the router ID to a loopback address.

```
router eigrp IWAN-EIGRP
  address-family ipv4 unicast autonomous-system 400
   eigrp router-id 10.6.32.248
  exit-address-family
```
Step 2: Configure the EIGRP interface.

Allow EIGRP to form neighbor relationships across the interface to establish peering adjacencies and exchange route tables. In this step, you configure EIGRP authentication by using the authentication key specified in the previous procedure.

```
router eigrp IWAN-EIGRP
  address-family ipv4 unicast autonomous-system 400
   af-interface Port-channel13
   no passive-interface
    authentication mode md5
   authentication key-chain LAN-KEY
   exit-af-interface
  exit-address-family
```
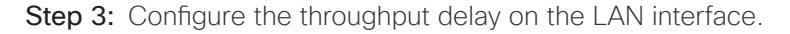

At the hub location where there are multiple border routers, the interface throughput delay setting should be set to influence the EIGRP routing protocol path preference.

#### *Tech Tip*

If you are using Port-channel interfaces with two Gigabit Ethernet members as recommended in this guide, you will have to double the LAN path delay to 500000 microseconds (usec), instead of the standard IWAN setting of 250000.

Set the internal LAN path to 500000 microseconds (usec). The delay command is entered in 10 usec units.

```
interface Port-channel13
   delay 50000
```
#### <span id="page-19-0"></span>Procedure 5 Connect to the MPLS WAN or Internet

Each IWAN DMVPN hub requires a connection to the WAN transport, which is either MPLS or Internet.

If you are using MPLS in this design, the DMVPN hub is connected to the service provider's MPLS PE router. The IP addressing used between IWAN CE and MPLS PE routers must be negotiated with your MPLS carrier.

If you are using the Internet in this design, the DMVPN hub is connected through a Cisco Adaptive Security Appliance (ASA) 5500 using a DMZ interface specifically created and configured for a VPN termination router.

The IP address that you use for the Internet-facing interface of the DMVPN hub router must be an Internetroutable address. There are two possible methods for accomplishing this task:

- • Assign a routable IP address directly to the router.
- Assign a non-routable RFC-1918 address directly to the router and use a static NAT on the Cisco ASA 5500 to translate the router IP address to a routable IP address.

This design assumes that the Cisco ASA 5500 is configured for static NAT for the DMVPN hub router.

#### **Option 1: MPLS WAN physical WAN interface**

The DMVPN design is using FVRF, so you must place the WAN interface into the VRF configured in the previous procedure.

**Step 1:** Enable the interface, give it a description, select the VRF, and assign the IP address.

The physical interface bandwidth setting should be set to match the bandwidth of the respective transport, which should correspond to the actual interface speed or, if you are using a subrate service, use the policed rate from the carrier.

Configure **hold-queue in** and **hold-queue out** with a queue length of 4096 to avoid drops above and beyond the QoS policy drops.

```
interface GigabitEthernet0/0/3
  description MPLS1
  bandwidth 600000
  vrf forwarding IWAN-TRANSPORT-11
  ip address 192.168.6.81 255.255.255.252
  hold-queue 4096 in
  hold-queue 4096 out
  no shutdown
```
Step 2: Configure the VRF-specific default routing.

The VRF created for FVRF must have its own default route to the MPLS. This default route points to the MPLS PE router's IP address and is used by DMVPN for tunnel establishment.

ip route vrf **IWAN-TRANSPORT-1** 0.0.0.0 0.0.0.0 **192.168.6.82**

#### **Option 2: Internet WAN physical WAN interface**

The DMVPN design is using FVRF, so you must place the WAN interface into the VRF configured the previous procedure.

Step 1: Enable the interface, give it a description, select the VRF, and assign the IP address.

The physical interface bandwidth setting should be set to match the bandwidth of the respective transport, which should correspond to the actual interface speed or, if you are using a subrate service, use the policed rate from the carrier.

Configure **hold-queue in** and **hold-queue out** with a queue length of 4096 to avoid drops above and beyond the QoS policy drops.

interface GigabitEthernet**0/0/3** description **INET1** bandwidth **900000** vrf forwarding **IWAN-TRANSPORT-12** ip address **192.168.146.20 255.255.255.0** hold-queue 4096 in hold-queue 4096 out no shutdown

Step 2: Configure the VRF-specific default routing.

The VRF created for FVRF must have its own default route to the Internet. This default route points to the Cisco ASA 5500's DMZ interface IP address.

<span id="page-20-0"></span>ip route vrf **IWAN-TRANSPORT-2** 0.0.0.0 0.0.0.0 **192.168.146.1**

#### Procedure 6 Configure the mGRE tunnel

The parameters in the table below are used in this procedure. Choose the row that represents the hub BR that you are configuring. This procedure applies to the scale hub BR in the IWAN hybrid design model.

*Table 4 DMVPN tunnel parameters*

| Hostname              | Tunnel<br>type | Tunnel<br>number | Tunnel IP<br>address |
|-----------------------|----------------|------------------|----------------------|
| HY-MPLS1-ASR1002X-11b | MPLS1          | 20               | 10.6.64.2/23         |
| HY-INET1-ASR1002X-12b | INFT1          | 21               | 10.6.66.2/23         |

Step 1: Configure the basic interface settings.

The tunnel number is arbitrary, but it is best to begin tunnel numbering at 10 or above, because other features deployed in this design may also require tunnels and they may select lower numbers by default.

interface Tunnel**20** ip address **10.6.64.2 255.255.254.0**

Step 2: Configure NHRP.

Hub BRs require an additional configuration statement in order to create an EIGRP neighbor adjacency with the other hub BR. This statement includes the NBMA definition for the DMVPN hub router tunnel endpoint.

The routing protocol relies on a multicast transport and requires that NHRP automatically add routers to the multicast NHRP mappings.

The value used for the NHS is the mGRE tunnel address for the DMVPN hub router. The NBMA entry must be set to the hub router's DMZ IP address because both of the hub routers are behind the firewall. This design uses the values shown in the following table.

| Hostname              | <b>Tunnel</b><br>type | <b>Tunnel</b><br>number | <b>Tunnel IP</b><br>address | MPLS / DMZ IP<br>address |
|-----------------------|-----------------------|-------------------------|-----------------------------|--------------------------|
| HY-MPLS1-ASR1002X-11  | MPLS1                 | 20                      | 10.6.64.1                   | 192.168.6.81             |
| HY-INET1-ASR1002X-12  | INFT1                 | 21                      | 10.6.66.1                   | 192.168.146.20           |
| HY-MPLS1-ASR1002X-11b | MPLS1                 | 20                      | 10.6.64.2                   | 192.168.6.85             |
| HY-INET1-ASR1002X-12b | INFT1                 | 21                      | 10.6.66.2                   | 192.168.146.22           |

*Table 5 NHRP parameters*

The two corresponding hub BRs must point at each other in order to allow an EIGRP neighbor adjacency to be formed. For the nbma address on the adjacent hub BRs, use the DMZ IP address instead of the externally routable IP address.

#### **Example: MPLS1 hub border router—HY-MPLS1-ASR1002X-11**

```
interface Tunnel20
```
ip nhrp nhs **10.6.64.2** nbma **192.168.6.85** multicast

#### **Example: MPLS1 secondary border router—HY-MPLS1-ASR1002X-11b**

interface Tunnel**20**

<span id="page-21-0"></span>ip nhrp nhs **10.6.64.1** nbma **192.168.6.81** multicast

#### Procedure 7 Configure network address translation on the firewall

You have to add the new hub BRs to your existing firewall configuration for network address translation.

The DMZ network uses private network (RFC 1918) addressing that is not Internet-routable, so the firewall must translate the DMZ address of the DMVPN hub router to an outside public address.

The example DMZ address to public IP address mapping is shown in the following table.

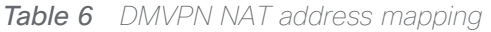

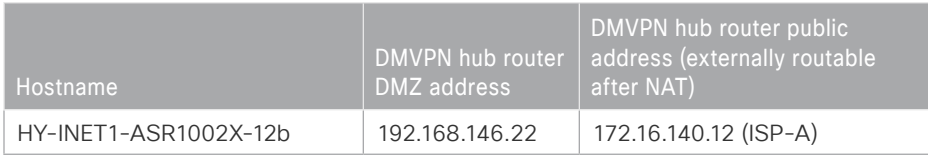

First, to simplify the configuration of the security policy, you create the External DMZ network objects that are used in the firewall policies.

*Table 7* External DMZ firewall network objects

| l Network obiect name  | Object <sup>1</sup><br>type | IP address    | <b>Description</b>                      |
|------------------------|-----------------------------|---------------|-----------------------------------------|
| outside-dmvpn-12b-ISPa | Host                        | 172.16.140.12 | DMVPN hub router 12b on ISP A (outside) |

Step 1: Navigate to Configuration > Firewall > Objects > Network Objects/Groups.

#### Step 2: Click Add > Network Object.

The Add Network Object dialog box appears.

Step 3: In the Name box, enter the name. (Example: outside-dmvpn-12b-ISPa)

Step 4: In the Type list, choose Host or Network. (Example: Host)

Step 5: In the IP Address box, enter the address. (Example: 172.16.140.12)

Step 6: In the Description box, enter a useful description, and then click OK. (Example: DMVPN hub router 12b on ISP A)

Step 7: Repeat Step 2 through Step 6 for each object listed in the table above. If an object already exists, then skip to the next object listed in the table.

Step 8: After adding all of the objects listed, on the Network Objects/Groups pane, click Apply.

Next, you add a network object for the private DMZ address of the DMVPN hub router.

**Table 8** Private DMZ firewall network objects

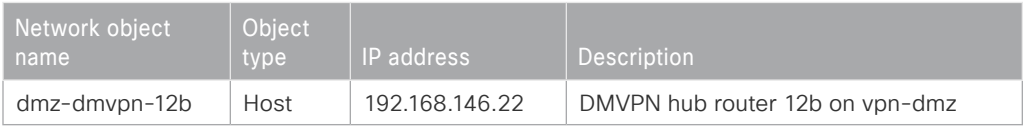

Step 9: Navigate to Configuration > Firewall > Objects > Network Objects/Groups.

Step 10: Click Add > Network Object.

The Add Network Object dialog box appears.

Step 11: In the Name box, enter the name. (Example: dmz-dmvpn-12b)

Step 12: In the Type list, choose Host or Network. (Example: Host)

Step 13: In the IP Address box, enter the address. (Example: 192.168.146.22)

Step 14: In the Description box, enter a useful description, and then click OK. (Example: DMVPN hub router 12b on vpn-dmz)

Step 15: Click the two down arrows. The NAT pane expands.

Step 16: Select Add Automatic Address Translation Rules.

Step 17: In the Translated Address list, choose the network object created previously. (Example: outside-dmvpn-12b-ISPa)

Step 18: Select Use one-to-one address translation, and then click OK.

Step 19: Repeat Step 10 through Step 18 for each object listed in the table above. If an object already exists, then skip to the next object listed in the table.

Step 20: After adding all of the objects listed, on the Network Objects/Groups pane, click Apply.

#### Procedure 8 Configure PfR domain in the hub BR

The additional hub BRs are also the DMVPN hub WAN aggregation routers for the network. The PfRv3 configurations for standalone BRs are much simpler because they dynamically learn their policy information from the hub MC. The hub BR routers are also used to advertise the path names and path-ids specified in the hub MC configuration.

#### <span id="page-23-0"></span>*Reader Tip*

Whenever IWAN is designed with WAAS leveraging AppNav, please ensure that the Loopback IP address that is being used for PfR is not also used as the AppNav Service Controller address. This is applicable for any Hub IWAN router that is part of an AppNav Cluster.

#### Step 1: Create the hub BR domain.

domain **[name]** vrf **[name]** border (create the BR)

```
 source-interface [interface]
 master [PfR loopback IP address of local MC]
 password [password of hub MC]
```
#### **Example**

```
domain iwan2
 vrf default
  border
    source-interface Loopback0
    master 10.6.32.252
    password c1sco123
```
Step 2: Add the path names and path-ids to the tunnel interfaces of the hub BR.

```
interface Tunnel [value]
 domain [name] path [name] path-id [number]
```
#### **Example**

This example is the additional hub BR using Tunnel 20 with MPLS1 as the provider.

interface Tunnel**20**

```
 domain iwan2 path MPLS1 path-id 3
```
This example is the additional hub BR using Tunnel 21 with INET1 as the provider.

```
interface Tunnel21
  domain iwan2 path INET1 path-id 4
```
Step 3: Verify the border is operational by using the show domain [name] border status command.

Step 4: Repeat this procedure for each additional hub BR by using the appropriate path name and path-id.

#### Procedure 9 Configure remote sites for additional hub BRs

An additional NHRP command has to be added to the tunnel interfaces of remote site BRs for them to begin using the new hub BRs.

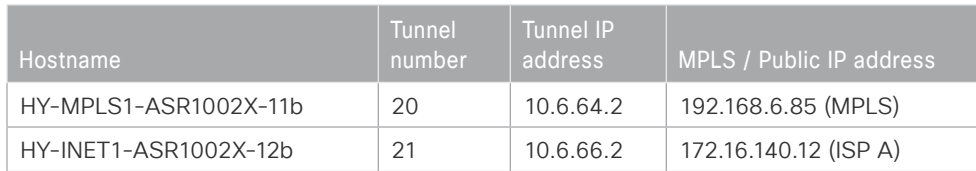

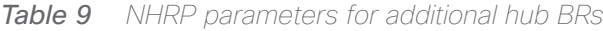

#### Step 1: Configure NHRP.

The DMVPN hub router is the NHRP server for all of the spokes. Remote routers use NHRP in order to determine the tunnel destinations for peers attached to the mGRE tunnel.

The spoke router requires an additional configuration statement in order to define the NHRP server. This statement includes the NBMA definition for the DMVPN hub router tunnel endpoint. Spoke routers require the NHRP multicast keyword in this statement.

The value used for the NHS is the mGRE tunnel address for the DMVPN hub router. The NBMA entry must be set to either the MPLS DMVPN hub router's actual public address or the outside NAT value of the DMVPN hub, as configured on the Cisco ASA 5500. This design uses the values shown in the table above.

#### **Example: Single-router remote site for hybrid—RS13-2911**

```
interface Tunnel20
  ip nhrp nhs 10.6.64.2 nbma 192.168.6.85 multicast
interface Tunnel21
  ip nhrp nhs 10.6.66.2 nbma 172.16.140.12 multicast
```
Step 2: Confirm that the new hub BRs are reachable with show ip eigrp neighbors.

#### **show ip eigrp neighbors**

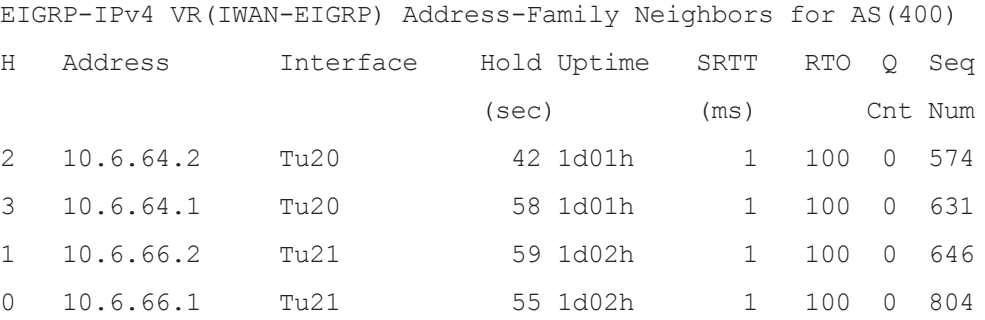

Step 3: Repeat this procedure for each remote site that will use the new hub BRs.

<span id="page-26-0"></span>QoS has already proven itself as the enabling technology for the convergence of voice, video, and data networks. As business needs evolve, so do demands on QoS technologies. The need to protect voice, video, and critical data with QoS mechanisms is extremely important on the WAN because access speeds are much lower than on the LAN networks that feed them.

#### Applying DMVPN QoS Policy to DMVPN Hub Routers

- 1. [Configure per-tunnel QoS policies for DMVPN hub router](#page-27-0)
- 2. [Configure per-tunnel QoS NHRP policies on DMVPN hub router](#page-30-0)

This process applies only to DMVPN WAN aggregation routers.

**PROCESS**

PROCESS

For hub border scalability deployments, the QoS configuration has to take into account each hub BR sending traffic to the same remote site router at the same time. In a multiple-sender environment, the following rules are applied:

- • Total bandwidth for all senders should not exceed 160% of remote-site inbound service rate, because oversubscription traffic will be dropped in the SP cloud.
- Bandwidth has to be divided equally between the hub BRs because there is only one NHRP group command on each remote site tunnel interface.
- • QoS child policies do not have to be the same per sender, but DSCP markings must match for PfR Traffic Channels to establish.
- • To avoid unwanted SP drops of voice traffic, priority traffic from all senders should not exceed the remote site inbound service rate.
- As the number of senders increase, the percentages used per site must come down accordingly based on the network administrator's knowledge of their traffic patterns.

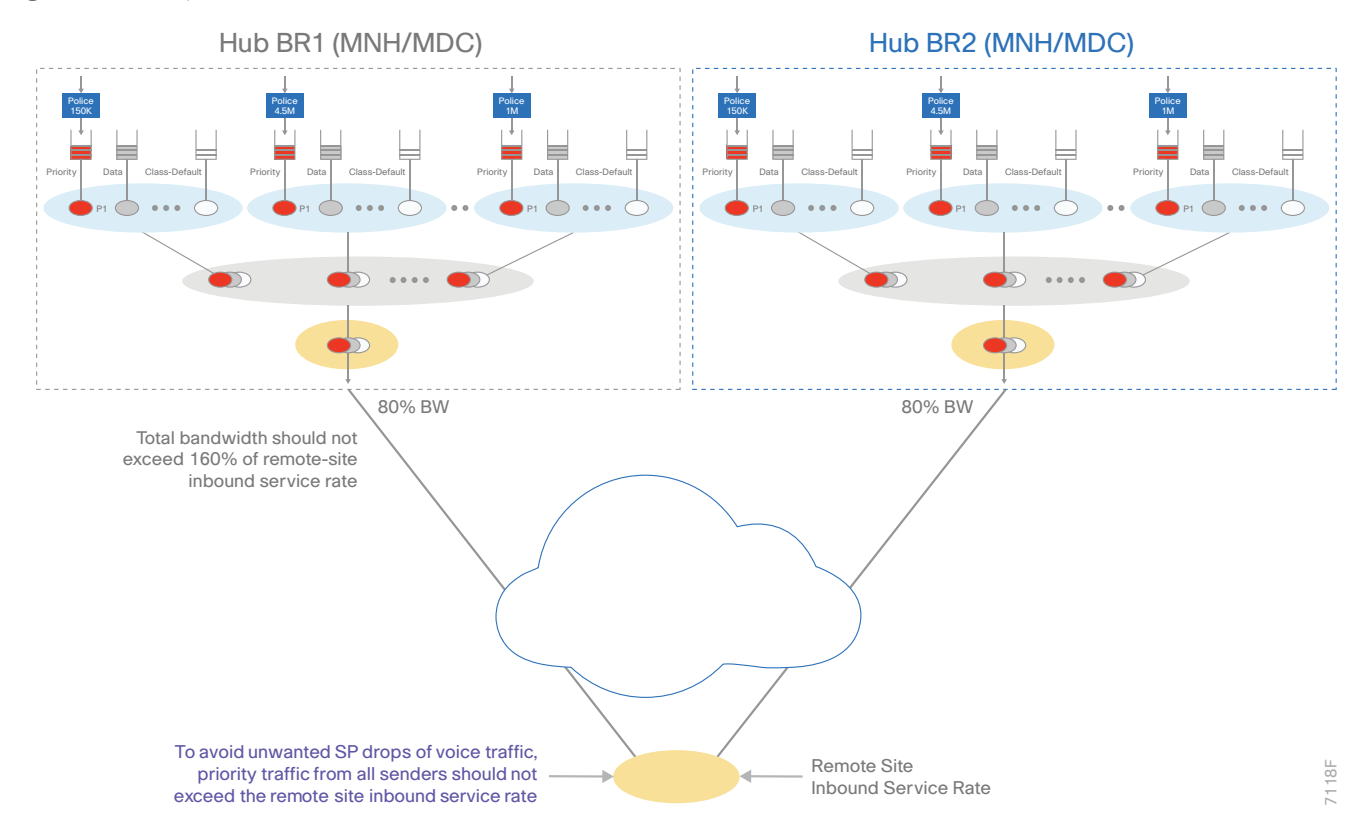

*Figure 3 Multiple sender QoS for hub routers*

#### <span id="page-27-0"></span>**Procedure 1** Configure per-tunnel QoS policies for DMVPN hub router

This procedure is based on the QoS configurations from the [IWAN Deployment Guide](https://cvddocs.com/fw/200i-17b). This procedure discusses only the changes needed for this advanced guide.

In the example below, configure the traffic at 80% of the remote site inbound service rate bandwidth.

The **bandwidth remaining ratio** command is used to provide each site with their fair share of the remaining bandwidth when the outbound interface is experiencing congestion. If you do not use this command, the lowerbandwidth sites get all of their assigned bandwidth, while the higher bandwidth sites get less than their fair share.

In the example below, divide the shape average bandwidth by 1 Mbps to come up with the value for the ratio. If you have sites with less than 5 Mbps of shape average bandwidth, you should divide the shape average for all of your sites by 100 Kbps to ensure they all get a reasonable ratio greater than 1.

#### *Tech Tip*

With Per-Tunnel QoS for DMVPN, the queuing and shaping is performed at the outbound physical interface for the GRE/IPsec tunnel packets. This means that the GRE header, the IPsec header and the Layer 2 (for the physical interface) header are included in the packet-size calculations for shaping and bandwidth queuing of packets under QoS.

The values in the table are examples; make sure to adjust these values for your specific needs and remote-site bandwidth provisioned with your ISP.

**Table 10** Per-tunnel QoS policies for 80% of the bandwidth

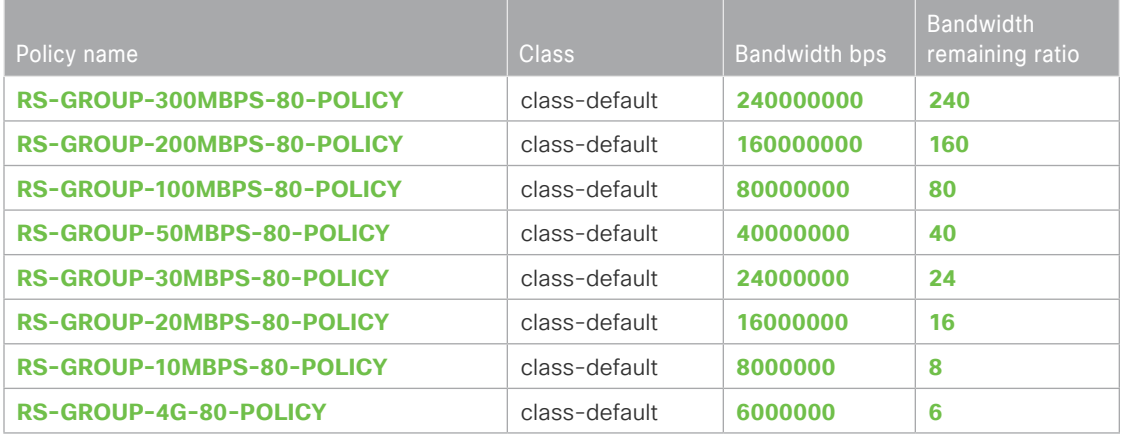

Step 1: Create a policy.

policy-map **[policy-map-name]**

Step 2: Define a shaper and bandwidth remaining ratio for the default-class and apply the WAN QoS queuing child service policy created previously for all of your sites.

The shape average value is entered in bits per second (bps). If all of your bandwidth values are greater than 5 Mbps, enter the bandwidth remaining ratio as shape average bandwidth/1 Mbps. If any of your bandwidth values are 5 Mbps or less, enter the bandwidth remaining ratio as shape average bandwidth/100 Kbps.

```
policy-map [policy-map-name]
    class class-default
     shape average [bandwidth (bps)]
     bandwidth remaining ratio [shape average bandwidth/1 Mbps]
       service-policy [policy-map name]
```
Step 3: For each remote-site type, repeat steps 1 and 2.

**Example: Hub border router using 80% policies for all remote site types**

```
policy-map RS-GROUP-300MBPS-80-POLICY
  class class-default
   shape average 240000000
  bandwidth remaining ratio 240
    service-policy WAN
policy-map RS-GROUP-200MBPS-80-POLICY
  class class-default
   shape average 16000000
  bandwidth remaining ratio 160
```
 service-policy **WAN** policy-map **RS-GROUP-80MBPS-POLICY** class class-default shape average **80000000** bandwidth remaining ratio **80** service-policy **WAN** policy-map **RS-GROUP-50MBPS-80-POLICY** class class-default shape average **40000000** bandwidth remaining ratio 4**0** service-policy **WAN** policy-map **RS-GROUP-30MBPS-80-POLICY** class class-default shape average **24000000** bandwidth remaining ratio **24** service-policy **WAN** policy-map **RS-GROUP-20MBPS-80-POLICY** class class-default shape average **16000000** bandwidth remaining ratio **16** service-policy **WAN** policy-map **RS-GROUP-10MBPS-80-POLICY** class class-default shape average **8000000** bandwidth remaining ratio **8** service-policy **WAN** policy-map **RS-GROUP-4G-80-POLICY** class class-default shape average **6000000** bandwidth remaining ratio **6** service-policy **WAN**

#### <span id="page-30-0"></span>Procedure 2 Configure per-tunnel QoS NHRP policies on DMVPN hub router

The QoS policy that the hub uses for a particular endpoint or spoke is selected by the NHRP group in which the spoke is configured.

Prerequisites and important caveats:

- DMVPN must be fully configured and operational before you can configure an NHRP group on a spoke or map the NHRP group to a QoS policy on a hub.
- • Although you may configure multiple spokes as part of the same NHRP group, the tunnel traffic for each spoke is measured individually for shaping and policing.
- • Only output NHRP policies are supported. These apply to per-site traffic egressing the router towards the WAN.

Step 1: Create NHRP group policy name mapping and apply the policies configured in the previous procedure to the DMVPN tunnel interface on the hub router.

interface tunnel**[number]**

nhrp map group **[NHRP GROUP Policy Name]** service-policy output **[policy-map name]**

#### **Example: Hub border router**

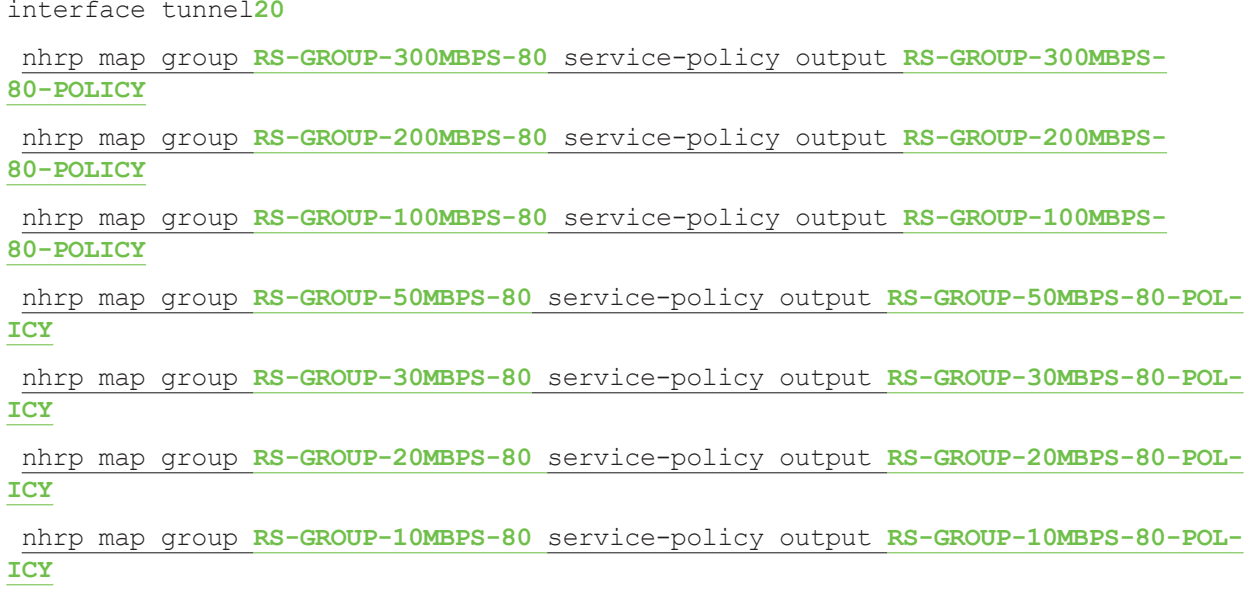

nhrp map group **RS-GROUP-4G-80** service-policy output **RS-GROUP-4G-80-POLICY**

Applying QoS Configurations to Remote Site Routers

- 1. [Configure per-tunnel QoS NHRP policy on remote-site routers](#page-31-1)
- 2. [Verify QoS policy on physical interfaces of remote site router](#page-32-0)
- <span id="page-31-1"></span>3. [Verify DMVPN per-tunnel QoS from hub routers](#page-32-1)

This process applies only to DMVPN remote site routers.

**PROCESS**

<span id="page-31-0"></span>PROCESS

#### **Procedure 1** Configure per-tunnel QoS NHRP policy on remote-site routers

This procedure configures the remote-site router to reference the updated QoS policy configured on the hub site routers.

Step 1: Apply the NHRP group policy to the DMVPN tunnel interface on the corresponding remote-site router. Use the NHRP group name as defined on the hub router in the previous process. Configure the **bandwidth** receive command on the interface to match the NHRP group policy chosen and the inbound service rate. The bandwidth value is entered in kilobits per second (Kbps)

interface Tunnel**[value]** bandwidth receive **[value in Kbps]** nhrp group **[NHRP GROUP Policy Name]**

#### **Example: Remote site router with dual-link for hybrid**

This example shows a remote-site using 20 Mbps and 50 Mbps inbound service rate policies. The bandwidth receive command should reflect the actual amount of your inbound service rate.

interface Tunnel**20** bandwidth receive **20000** nhrp group **RS-GROUP-20MBPS-80** interface Tunnel**21** bandwidth receive **50000**

nhrp group **RS-GROUP-50MBPS-80**

#### <span id="page-32-0"></span>Procedure 2 Verify QoS policy on physical interfaces of remote site router

After all of the physical interfaces on a router are configured, you can verify each one before moving to the next remote site.

Step 1: Verify the QoS output policy on each interface is correct by using the show policy-map interface command.

Step 2: Repeat the previous step for each interface configured with QoS.

#### *Tech Tip*

If you experience tail-drops in your class class-default, a potential work-around is to increase the size of the queue-limit.

On an interface with bandwidth of less than 15 Mbps, the default queue-limit is 64 packets. Increasing this value adds latency to the traffic in the default-class but also reduces the number of tail-drops.

#### policy-map **WAN**

<span id="page-32-1"></span> class class-default queue-limit **512** packets

#### Procedure 3 Verify DMVPN per-tunnel QoS from hub routers

After the all of the DMVPN routers are configured for Per-Tunnel QoS, you can verify the configurations from the hub router.

Step 1: Verify the Per-Tunnel QoS output policy to each remote-site is correct by using the show dmypn detail command.

Step 2: Repeat the previous step for each DMVPN hub router.

### <span id="page-33-0"></span>Appendix A: Product List

To view the full list of IWAN-supported routers for this version of the CVD, see [Supported Cisco Platforms and](http://cvddocs.com/fw/iwan2-2-1prodlist)  [Software Releases](http://cvddocs.com/fw/iwan2-2-1prodlist). All master controllers and border router devices at a common site must use the same version of software.

This guide was validated using the software detailed in this appendix. When deploying, you should always use the Cisco IOS Software Checker tool to see if there are software vulnerabilities applicable for your environment. This tool is available at the following location:

<https://tools.cisco.com/security/center/selectIOSVersion.x>

Appendix B: Changes

### <span id="page-34-0"></span>Appendix B: Changes

This appendix summarizes the changes Cisco made to this guide since its last edition.

- Model update:
	- Changed dual Internet model to hybrid model
- • QoS update:
	- Added support for multiple sender QoS

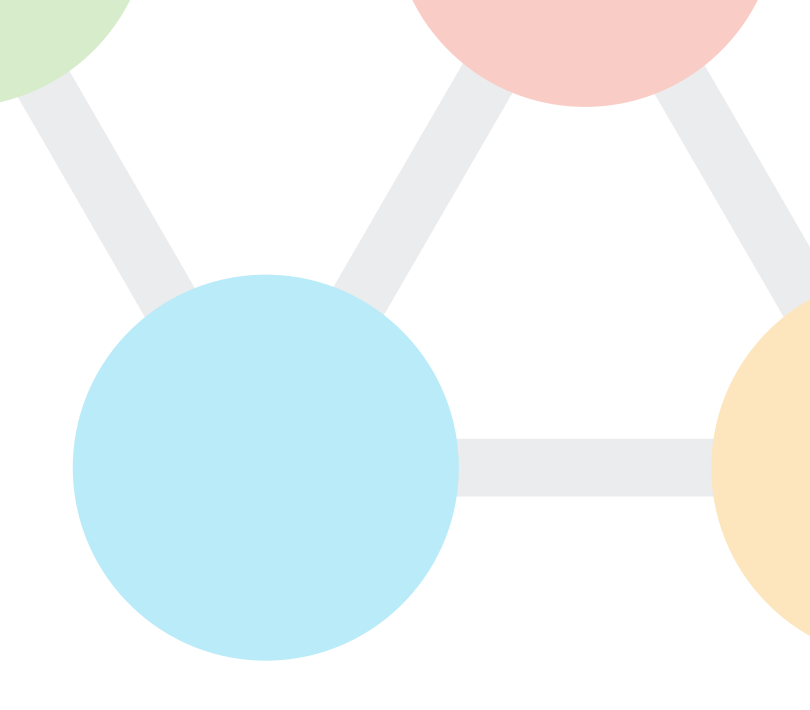

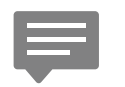

You can use the [feedback form](https://cvddocs.com/fw/204i-17c-feedback) to send comments and suggestions about this guide.

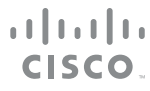

Americas Headquarters Cisco Systems, Inc. San Jose, CA

Asia Pacific Headquarters Cisco Systems (USA) Pte. Ltd. Singapore

Europe Headquarters Cisco Systems International BV Amsterdam, The Netherlands

Cisco has more than 200 offices worldwide. Addresses, phone numbers, and fax numbers are listed on the Cisco Website at www.cisco.com/go/offices.

ALL DESIGNS, SPECIFICATIONS, STATEMENTS, INFORMATION, AND RECOMMENDATIONS (COLLECTIVELY, "DESIGNS") IN THIS MANUAL ARE PRESENTED "AS IS," WITH ALL FAULTS. CISCO AND ITS SUPPLIERS DISCLAIM ALL WARRANTIES, INCLUDING, WITHOUT LIMITATION, THE WARRANTY OF MERCHANTABILITY, FITNESS FOR A PARTICULAR PURPOSE AND NONINFRINGEMENT OR ARISING FROM A COURSE OF DEALING, USAGE, OR TRADE PRACTICE. IN NO EVENT SHALL CISCO OR ITS SUPPLIERS BE LIABLE FOR ANY INDIRECT, SPECIAL, CONSEQUENTIAL, OR INCIDENTAL DAMAGES, INCLUDING, WITHOUT LIMITATION, LOST PROFITS OR LOSS OR DAMAGE TO DATA ARISING OUT OF THE USE OR INABILITY TO USE THE DESIGNS, EVEN IF CISCO OR ITS SUPPLIERS HAVE BEEN ADVISED OF THE POSSIBILITY OF SUCH DAMAGES. THE DESIGNS ARE SUBJECT TO CHANGE WITHOUT NOTICE. USERS ARE SOLELY RESPONSIBLE FOR THEIR APPLICATION OF THE DESIGNS. THE DESIGNS DO NOT CONSTITUTE THE TECHNICAL OR OTHER PROFESSIONAL ADVICE OF CISCO, ITS SUPPLIERS OR PARTNERS. USERS SHOULD CONSULT THEIR OWN TECHNICAL ADVISORS BEFORE IMPLEMENTING THE DESIGNS. RESULTS MAY VARY DEPENDING ON FACTORS NOT TESTED BY CISCO.

Any Internet Protocol (IP) addresses used in this document are not intended to be actual addresses. Any examples, command display output, and figures included in the document are shown for illustrative purposes only. Any use of actual IP addresses in illustrative content is unintentional and coincidental.

© 2017 Cisco Systems, Inc. All rights reserved.

Cisco and the Cisco logo are trademarks or registered trademarks of Cisco and/or its affiliates in the U.S. and other countries. To view a list of Cisco trademarks, go to this URL: www.cisco.com/go/trademarks. Third-party trademarks mentioned are the property of their respective owners. The use of the word partner does not imply a partnership relationship between Cisco and any other company. (1110R)